# **Troubleshooting Bridge Installation**

## <span id="page-0-0"></span>Troubleshooting the Installer

 $\overline{\phantom{a}}$ 

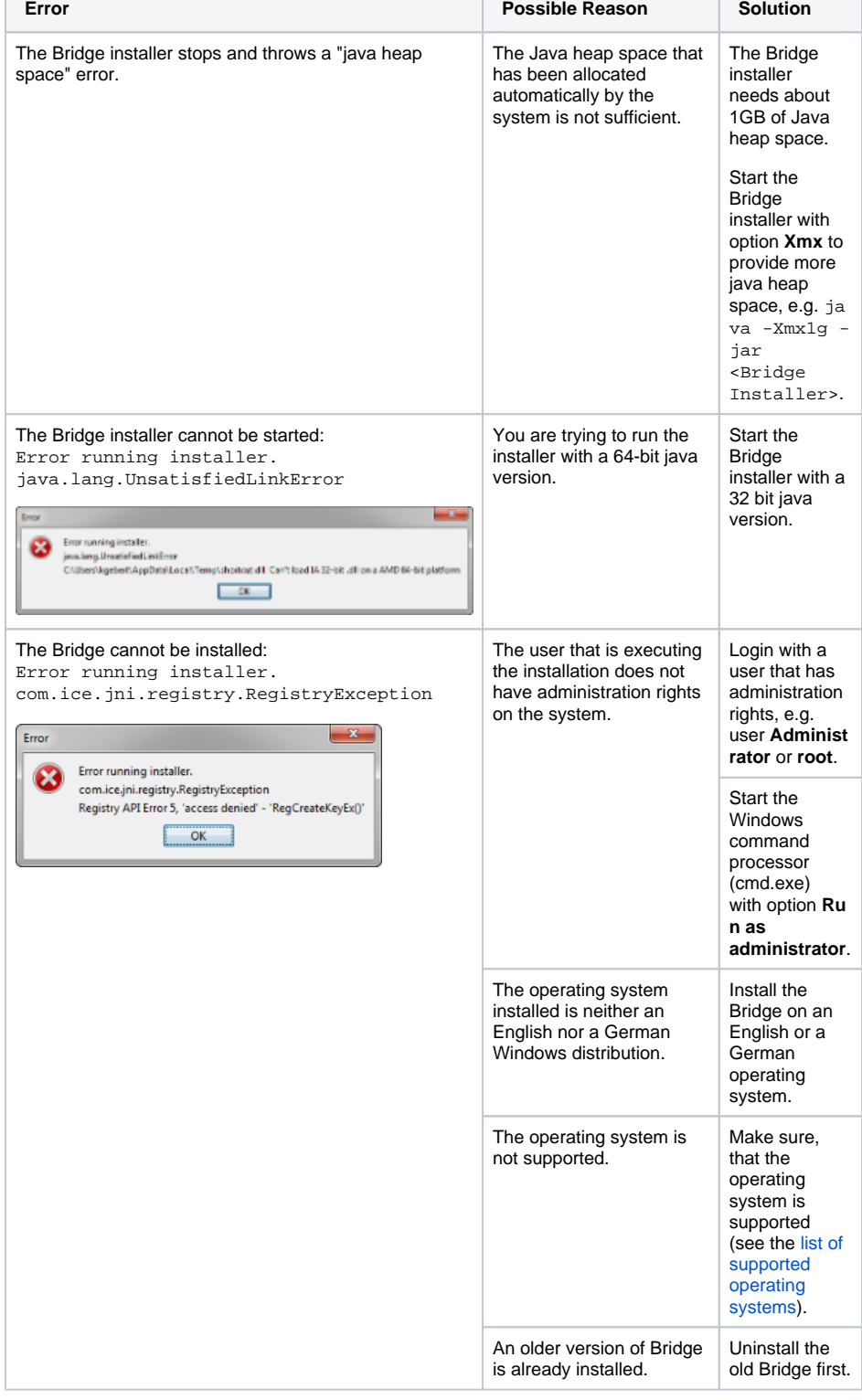

#### **On this Page:**

- Troubleshooting the [Installer](#page-0-0)
- No Connection to the Web [Interface](#page-1-0)
- [Login Fails](#page-4-0)
- Internet Explorer Throws UI [Layout Warning](#page-5-0) [Problem](#page-5-1)
	- **[Solution](#page-5-2)**
- [Tomcat Configuration Lost](#page-5-3)

#### **Related Pages:**

• Troubleshooting the Bridge [and Related Problems](https://doc.scheer-pas.com/display/BRIDGE/Bridge+Troubleshooting)

<span id="page-1-0"></span>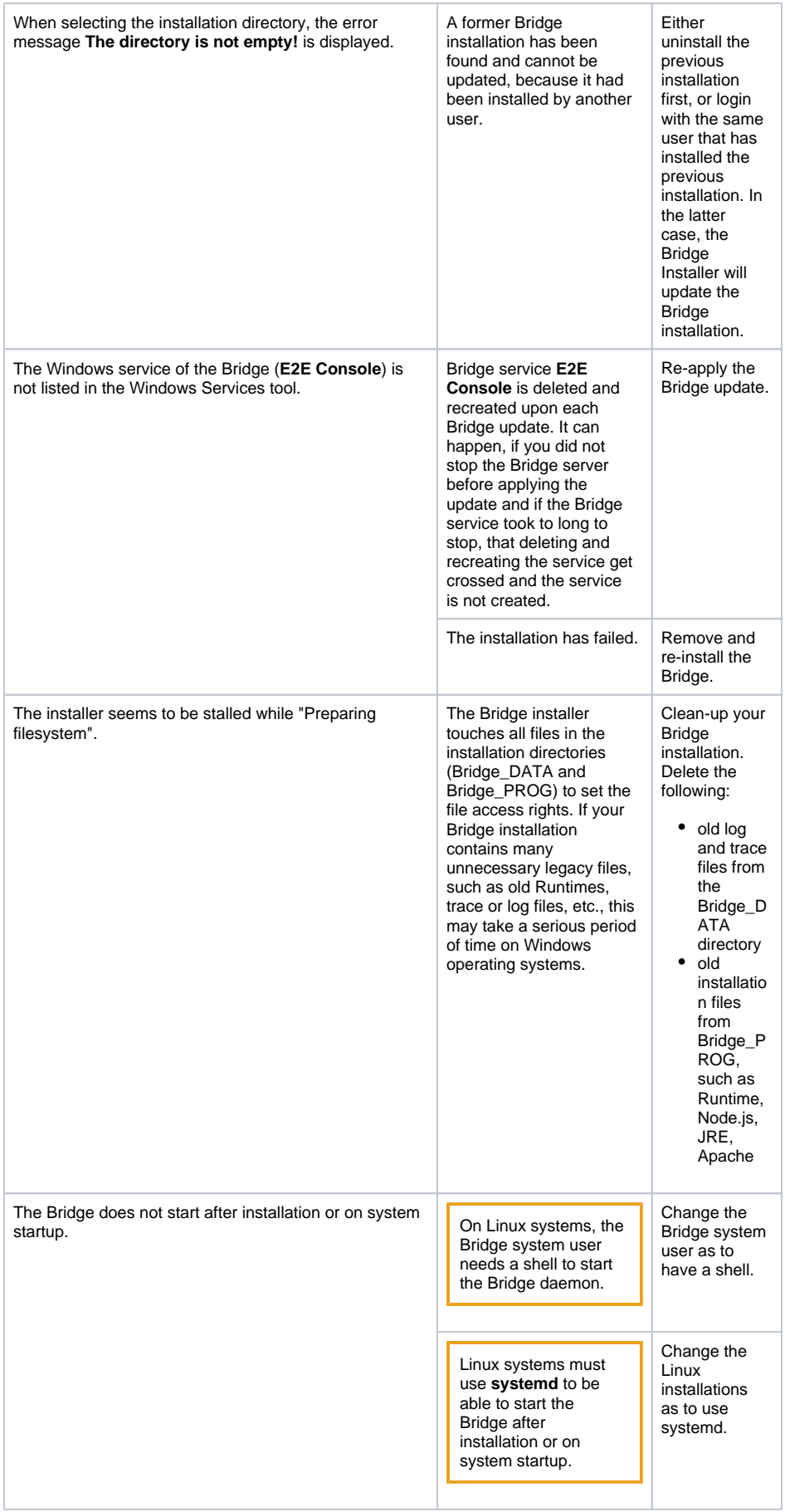

## No Connection to the Web Interface

 $\mathcal{L}$ 

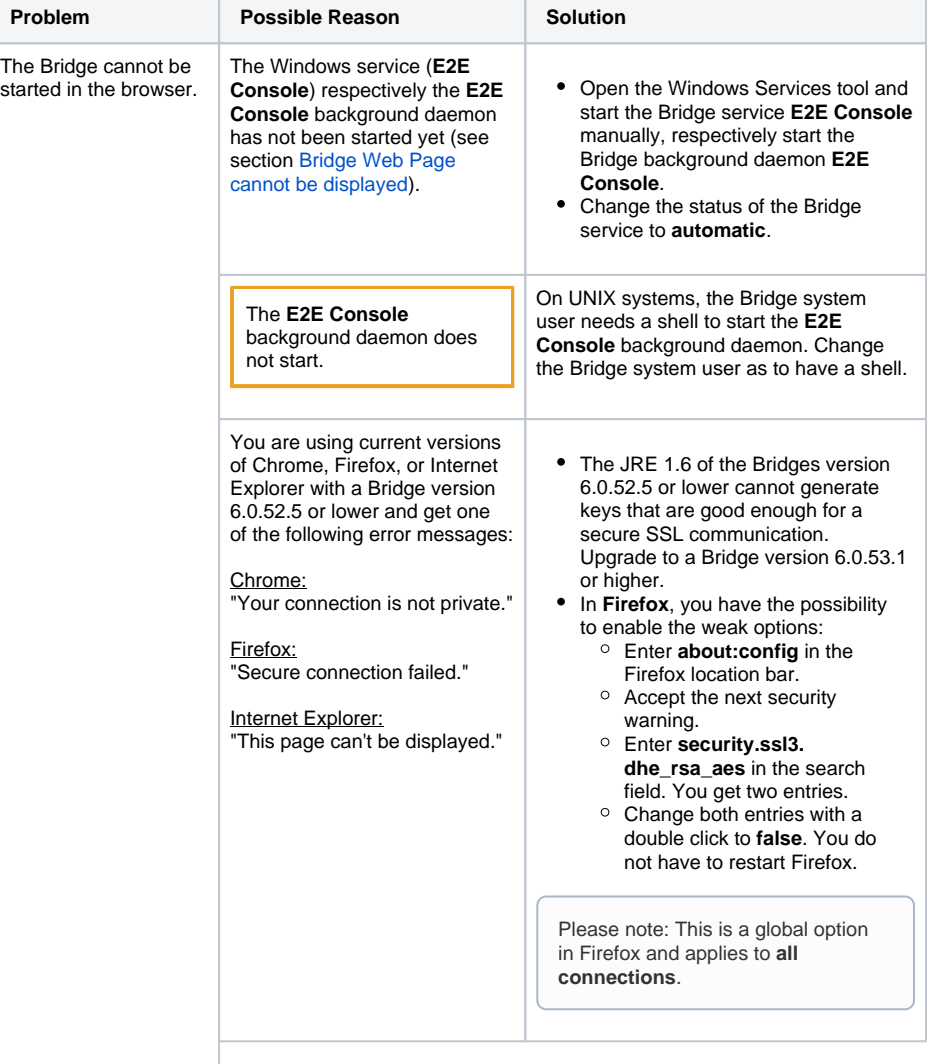

÷

÷

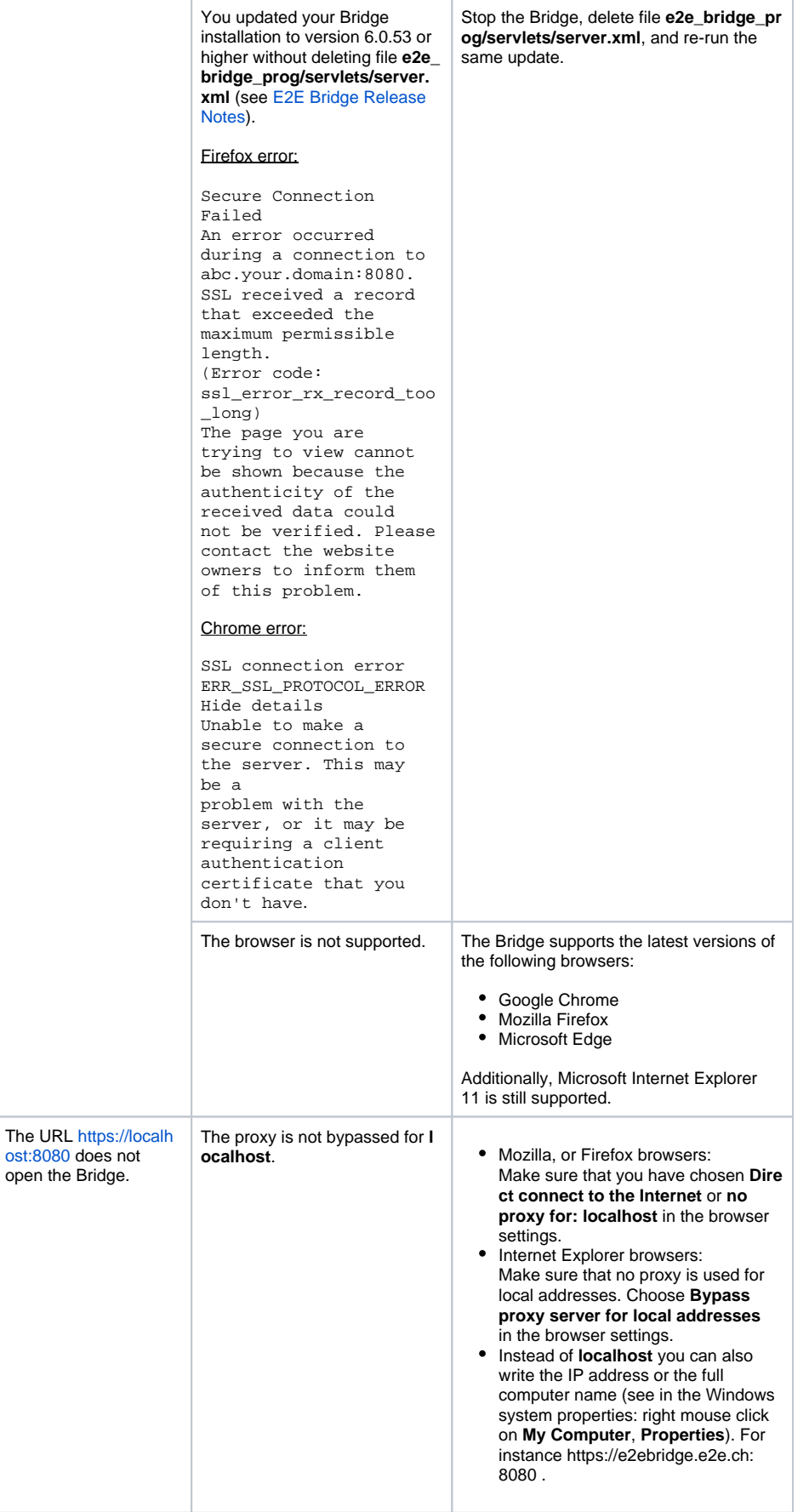

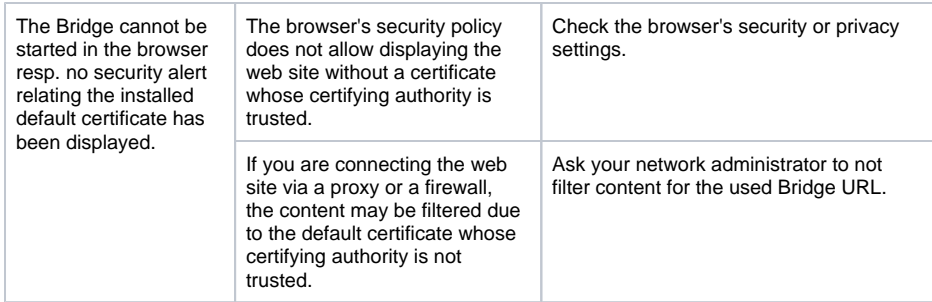

# <span id="page-4-0"></span>Login Fails

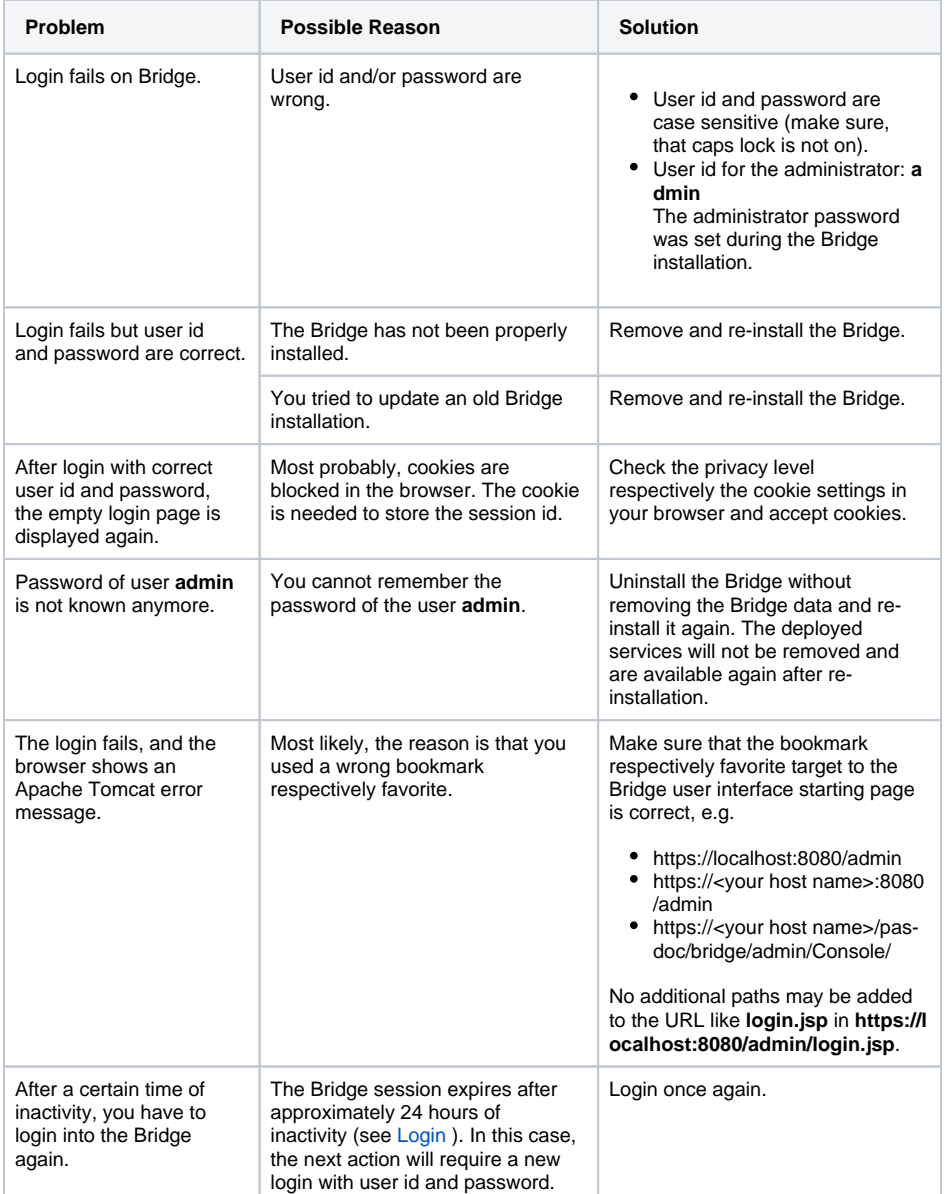

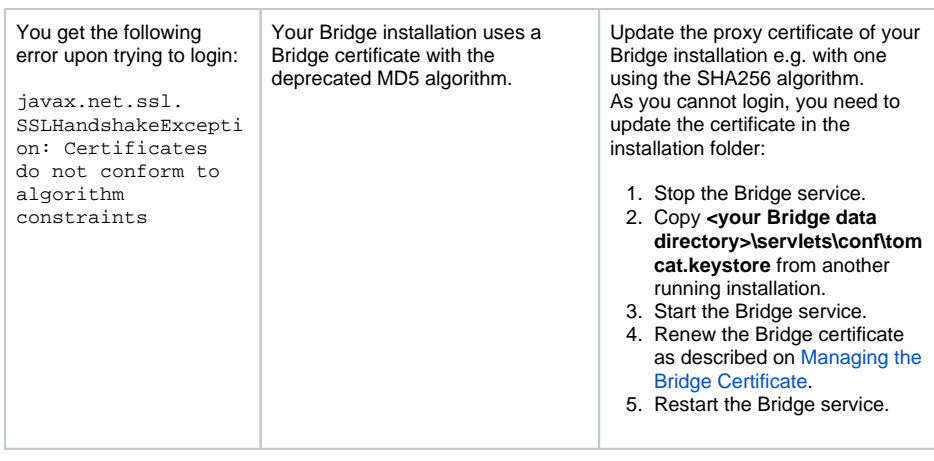

### <span id="page-5-0"></span>Internet Explorer Throws UI Layout Warning

### <span id="page-5-1"></span>Problem

When wanting to access the Bridge with Internet Explorer, a warning similar to the following is displayed:

#### **UI Layout Initialization Warning The layout-container "DIV/#layout" has no height.**

#### <span id="page-5-2"></span>**Solution**

You are trying to access the Bridge with Internet Explorer in **Compatibility View**. This is not possible.

Change the **Compatibility View Settings** of Internet Explorer in such a way that the Bridge administration interface is displayed in normal mode:

- Uncheck **Display intranet sites in Compatibility View**, if checked.
- Remove localhost from the list of websites, that are added to compatibility mode.

For more information on the compatibility view refer to [Introducing Compatibility View](http://blogs.msdn.com/b/ie/archive/2008/08/27/introducing-compatibility-view.aspx) in the Microsoft blogs.

### <span id="page-5-3"></span>Tomcat Configuration Lost

The BRIDGE Installer overwrites file **server.xml** upon updating the BRIDGE. The old server.xml is copied to **server.xml.old**. If you changed the server.xml of your BRIDGE installation (to e.g. apply an individual Tomcat configuration), you can re-apply your changes from the copy.